UNIONE FIDUCIARIA

# Comunica Whistleblowing

# Manuale utilizzo Segnalanti

**Unione Fiduciaria**

## Sommario

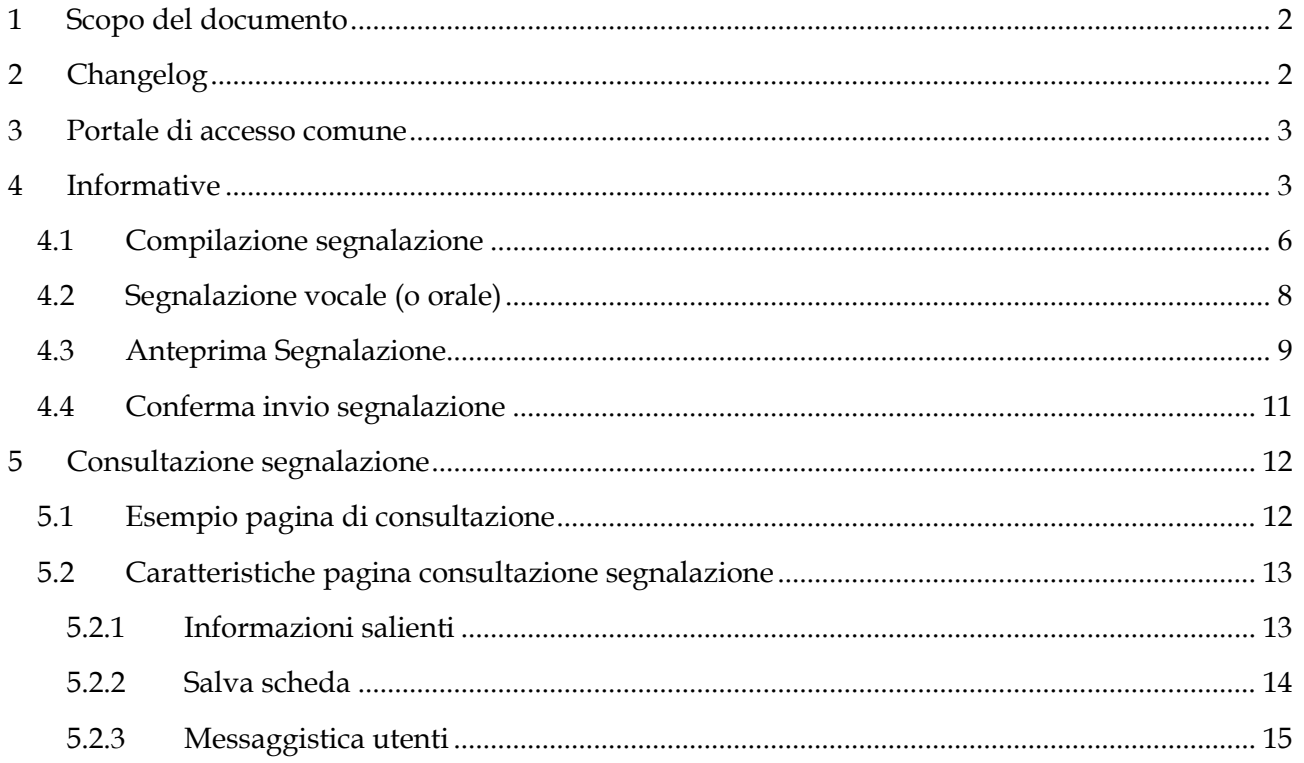

### <span id="page-2-0"></span>**1 Scopo del documento**

Il presente Manuale è volto alla descrizione dell'utilizzo dell'applicativo informatico "*Comunica Whistleblowing*", utilizzato per effettuare segnalazioni ai sensi del D.Lgs 10 marzo 2023 n.24, "*Attuazione della direttiva (UE) 2019/1937 del Parlamento europeo e del Consiglio, del 23 ottobre 2019, riguardante la protezione delle persone che segnalano violazioni del diritto dell'Unione e recante disposizioni riguardanti la protezione delle persone che segnalano violazioni delle disposizioni normative nazionali",*  nonché per effettuare segnalazioni di illeciti e irregolarità di cui all'art. 48 del D.Lgs. 21 novembre 2007 n. 231 riguardante *"violazioni, potenziali o effettive, delle disposizioni dettate in funzione di prevenzione del riciclaggio e del finanziamento del terrorismo".*

### <span id="page-2-1"></span>**2 Changelog**

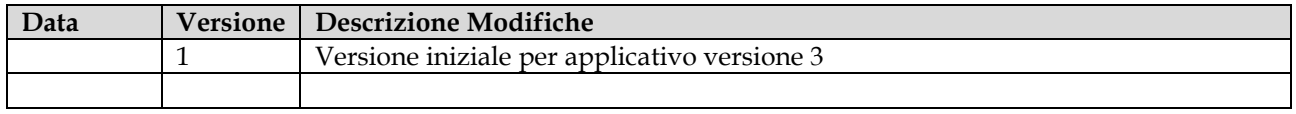

#### <span id="page-3-0"></span>**3 Portale di accesso comune**

L'accesso al sistema è totalmente anonimo e non richiede alcun tipo di identificazione.

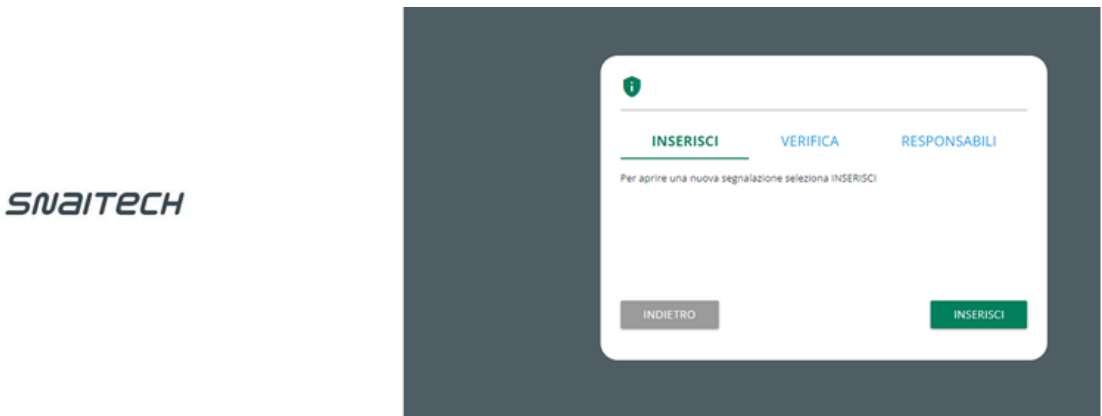

#### <span id="page-3-1"></span>**4 Informative**

Su tutte le pagine è presente il seguente simbolo

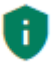

Cliccando su questo simbolo sarà possibile visualizzare la *privacy policy* **di Unione Fiduciaria** in quanto fornitore del prodotto.

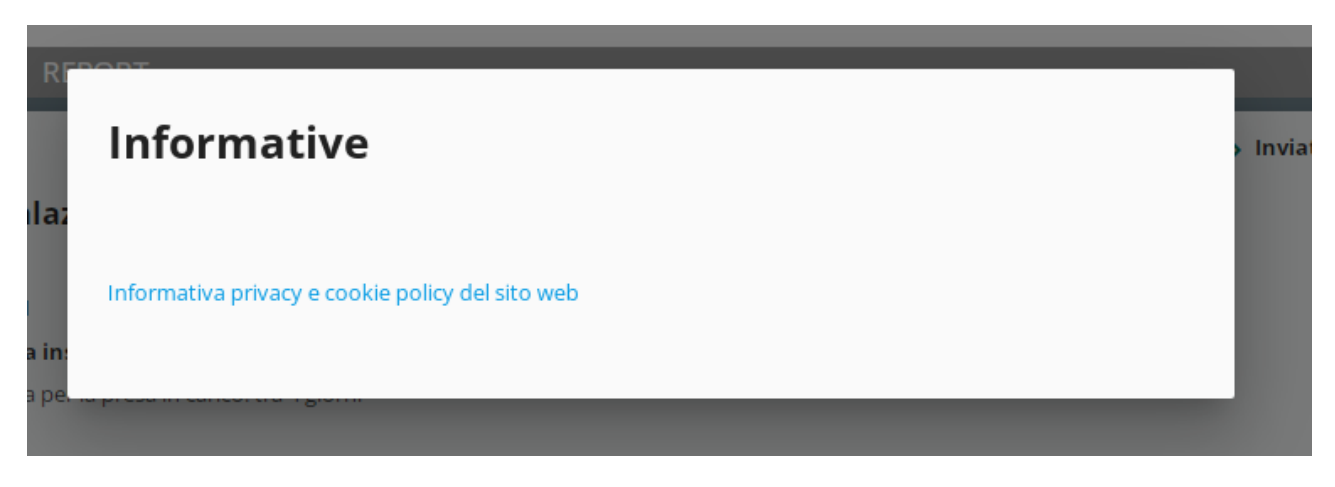

Preliminarmente all'invio della Segnalazione è necessario

- *(i)* prendere visione della *privacy policy***/termini e condizioni/Policy** *Whistleblowing* delle Società del Gruppo Snaitech;
- *(ii)* **selezionare la Società** del Gruppo Snaitech oggetto dei fatti da segnalare;
- *(iii)* selezionare la **modalità di invio** della Segnalazione (**messaggio scritto o messaggio vocale).**

Se si intende inviare un messaggio vocale, è necessario selezionare il logo della Società prescelta con a fianco l'icona del microfono.

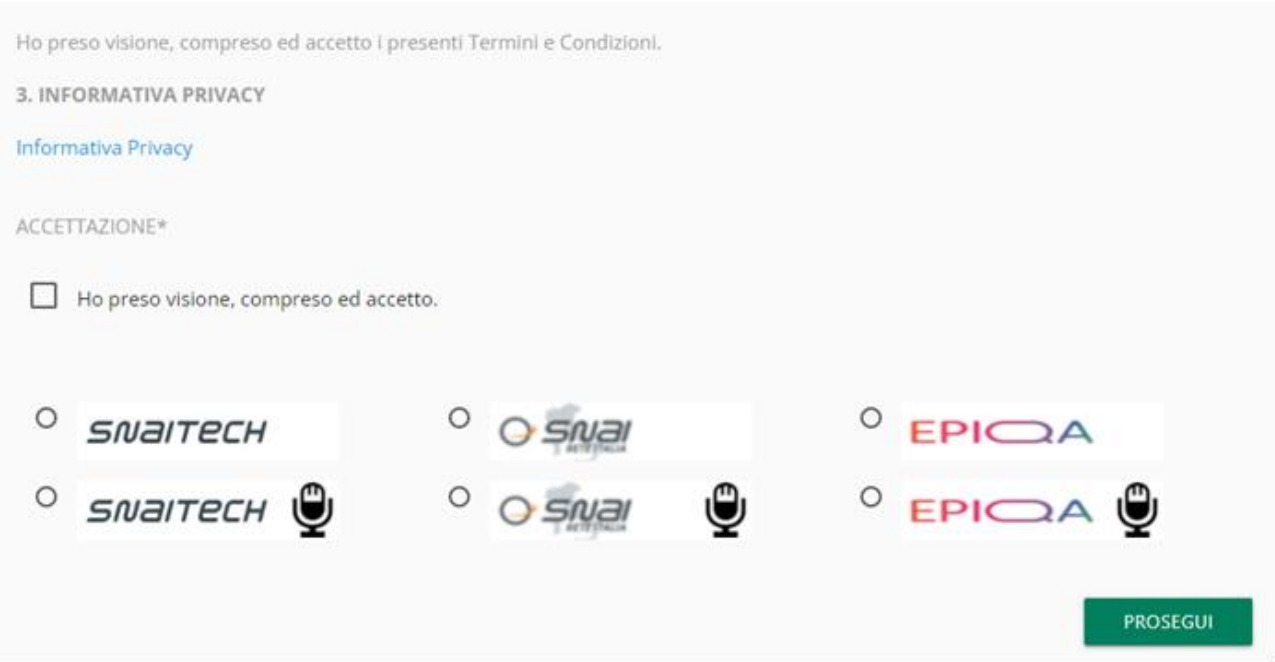

#### **3. OGGETTO DI SEGNALAZIONE**

#### ○ Segnalazione Illeciti di cui al D.Lgs n.24/2023, al D.Lgs. 231/01 e ss.mm.ii., al Modello di Organizzazione Gestione e Controllo e al Codice Etico.

Il segnalante può presentare segnalazioni circostanziate di condotte illecite, rilevanti ai sensi (i) del D.Lgs. n. 24/2023 e Segnalazioni di atti od omissioni che ledono gli interessi finanziari dell'Unione Europea, di cui al medesimo Decreto, (ii) del D.Lgs. 231/01 e ss.mm.ii. e fondate su elementi di fatto precisi e concordanti o di violazione del Modello di Organizzazione Gestione e Controllo di cui sia venuto a conoscenza in ragione delle funzioni svolte (rif.art.6 comma 2 bis del D.Lgs. 231/01) nonché (iii) delle norme e delle indicazioni contenute nel Codice Etico di cui sia venuto a conoscenza in ragione delle funzioni svolte. **Informativa Privacy 1** 

○ Segnalazione Illeciti di cui all'Art. 48 D.Lgs. 231/2007 e ss.mm.ii. (concernente la prevenzione dell'utilizzo del sistema finanziario a scopo di riciclaggio dei proventi di attività criminose e di finanziamento del terrorismo)

Il segnalante (dipendente del gruppo Snaitech o persona in posizione comparabile) può presentare segnalazioni di violazioni, potenziali o effettive, delle disposizioni dettate in funzione di prevenzione del riciclaggio e di finanziamento al terrorismo (art.48 D.Lgs.231/2007 e ss.mm.ii.). **Informativa Privacy 2** 

Come si evince dall'immagine sopra riportata, il Segnalante può selezionare a quale degli ambiti previsti dalla normativa afferiscono i fatti oggetto di Segnalazione:

(1)"Segnalazione illeciti di cui al D.Lgs. 24/2023", al D.Lgs. 231/01, al Modello di Organizzazione Gestione e Controllo e al Codice Etico" (2) "Segnalazioni adempimenti di cui all'art. 48 D.Lgs. 231/2007 e s.m.i."). Le segnalazioni afferenti quest'ultimo punto possono essere effettuate, in conformità alla normativa vigente, dai dipendenti della Società e da persone in posizioni comparabili.

#### <span id="page-6-0"></span>**4.1 Compilazione segnalazione**

Di seguito un esempio di scheda di invio segnalazione suddivisa in sezioni di compilazione.

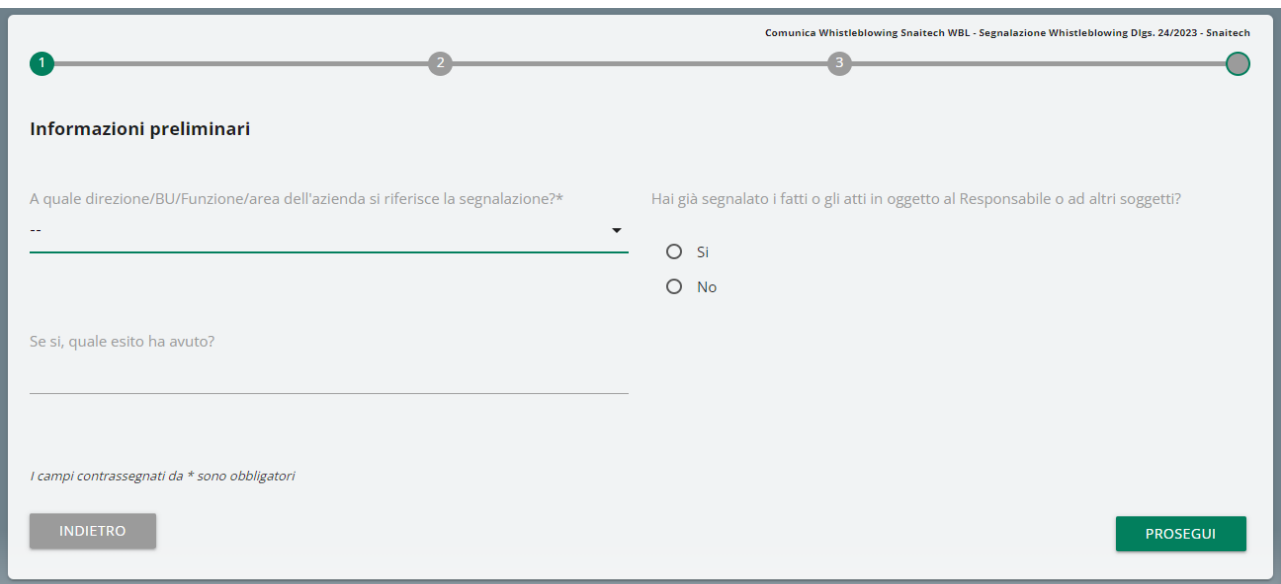

Il Segnalante ha la facoltà di decidere se rimanere anonimo o comunicare le proprie generalità (nome, cognome, codice fiscale).

I campi di compilazione riferiti alle generalità compariranno esclusivamente se il Segnalante dichiara di voler fornire la propria identità.

Seguono immagini esemplificative delle schede di segnalazione.

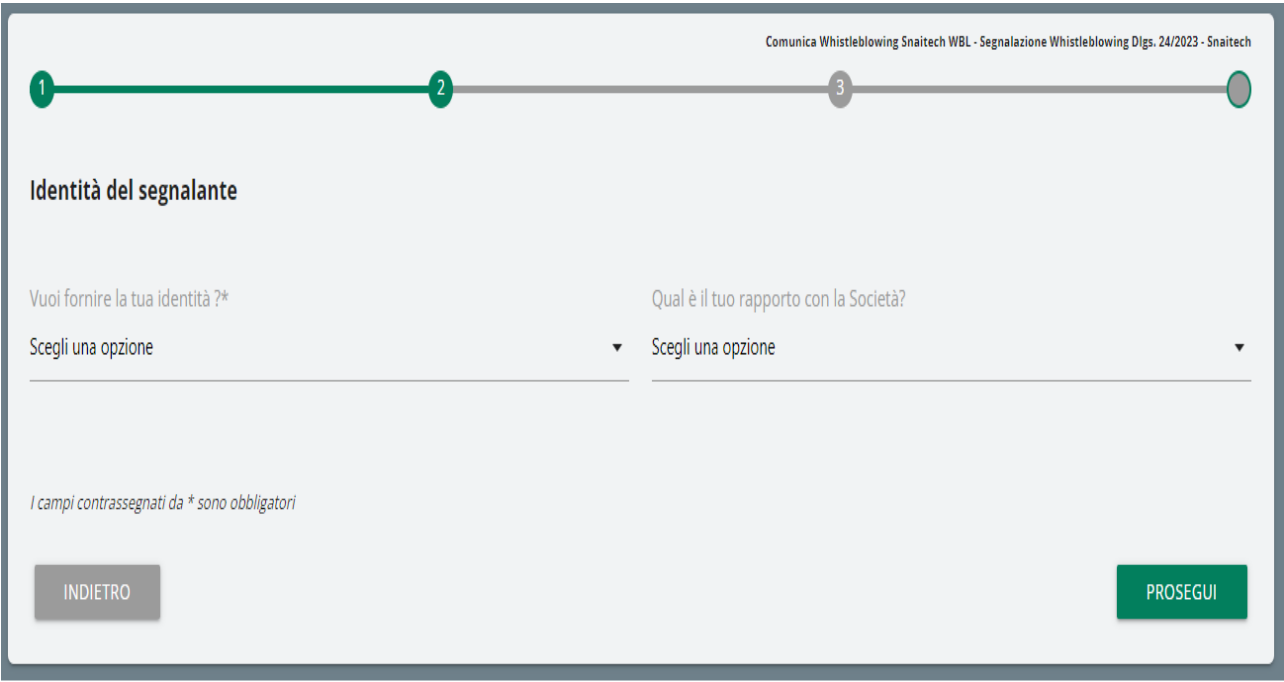

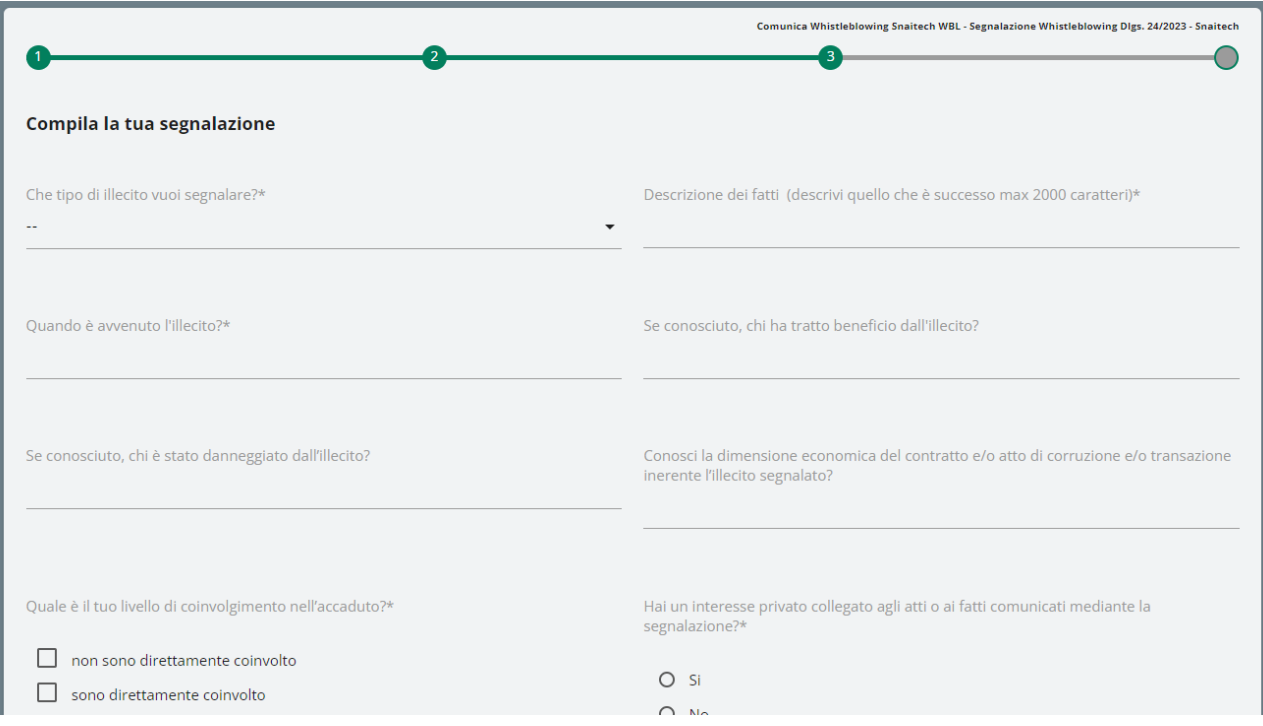

#### <span id="page-8-0"></span>**4.2 Segnalazione vocale (o orale)**

E' possibile per il segnalante rilasciare una segnalazione vocale (o orale). A differenza della segnalazione scritta non sono previsti campi obbligatori da compilare all'interno della segnalazione; è però prevista la registrazione del messaggio vocale direttamente da sistema attraverso specifica funzionalità.

Verrà presentata dapprima una schermata di spiegazione su come attivare la funzionalità dai diversi strumenti elettronici audio.

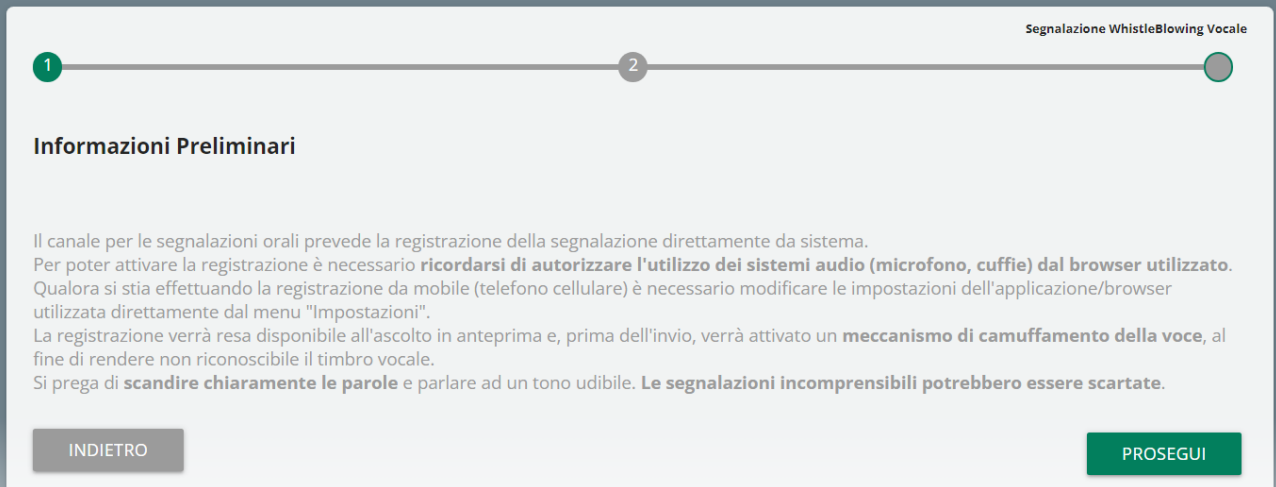

Dopodiché viene presentata la schermata di raccolta della segnalazione.

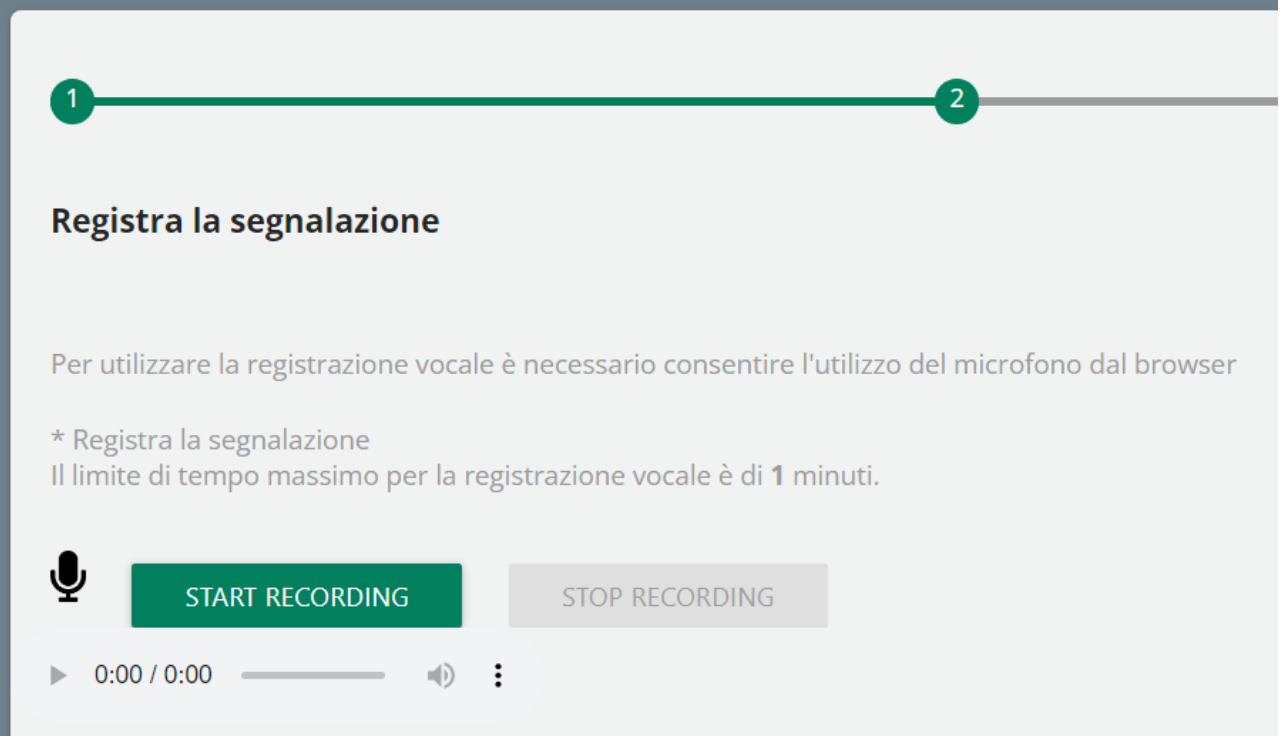

Dopo aver abilitato l'utilizzo di microfono dal browser, come suggerito dalla schermata precedente, è sufficiente cliccare sul pulsante "Start recording" per avviare la registrazione della segnalazione vocale. Durante la registrazione verrà visualizzato il tempo a disposizione rimanente al segnalante per concludere la segnalazione.

Al termine sarà possibile riascoltare la registrazione tramite il pulsante play posto sulla barra sottostante al pulsante di registrazione.

In fase di invio della segnalazione verrà applicato sulla registrazione un filtro di camuffamento della voce.

#### <span id="page-9-0"></span>**4.3 Anteprima Segnalazione**

E' sempre presente una sezione finale di anteprima che mostra i dati raccolti nelle sezioni precedentemente compilate.

Questa sezione contiene il bottone di invio segnalazione e un bottone per tornare nelle sezioni precedenti.

**NOTA: cliccando sul tasto "INVIA SEGNALAZIONE" la segnalazione verrà inoltrata al Responsabile e non sarà più possibile modificare i dati inseriti o annullare l'invio della segnalazione.**

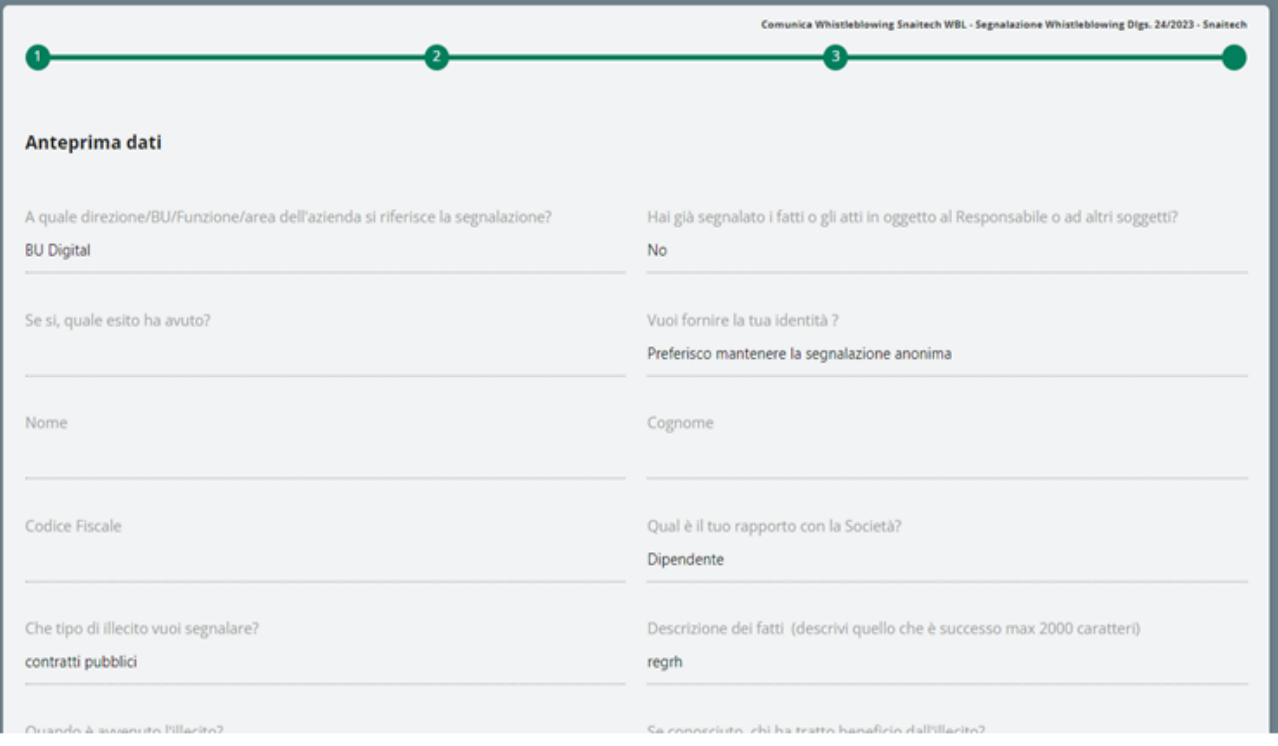

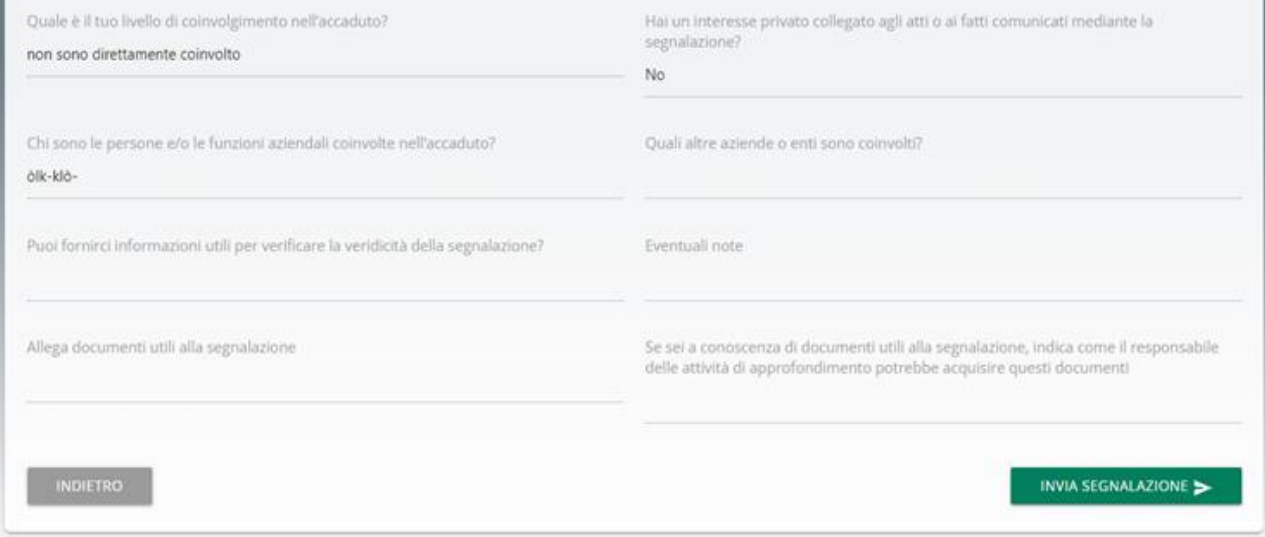

#### <span id="page-11-0"></span>**4.4 Conferma invio segnalazione**

Una volta inviata la segnalazione il sistema visualizza una pagina di conferma che fornirà un codice identificativo che permette al segnalante di consultare in futuro la propria segnalazione.

**NOTA: Sarà cura dell'utente salvare e conservare il codice generato dal sistema per poter rientrare successivamente all'interno dell'applicativo e verificare lo stato della segnalazione stessa (ad es. se è stata presa in carico, se è stata avviata un'istruttoria, se sono presenti a sistema messaggi da parte del Gestore del sistema Whistleblowing, se è stata archiviata, ecc…)**

Di seguito un esempio della schermata:

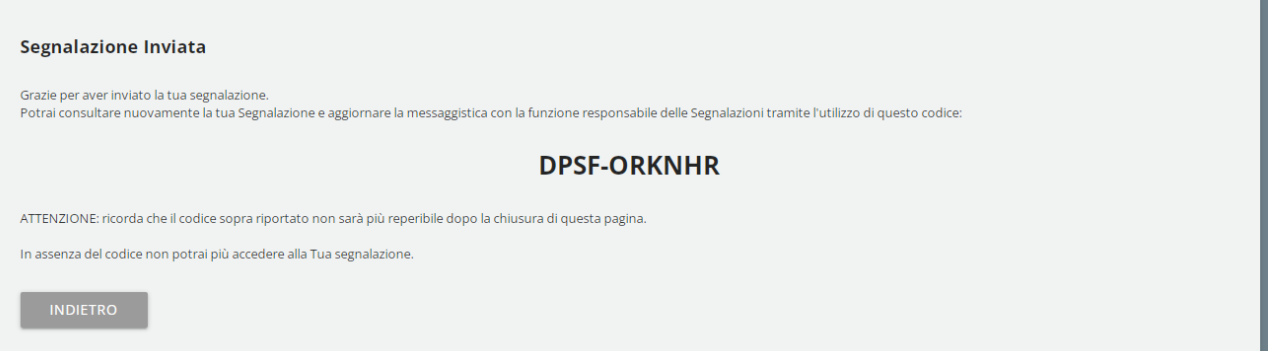

### <span id="page-12-0"></span>**5 Consultazione segnalazione**

Per consultare le informazioni relative allo stato della propria Segnalazione, il Segnalante deve rientrare nella pagina di accesso e cliccare sulla sezione "VERIFICA" (contrassegnato in rosso nell'immagine esemplificativa)

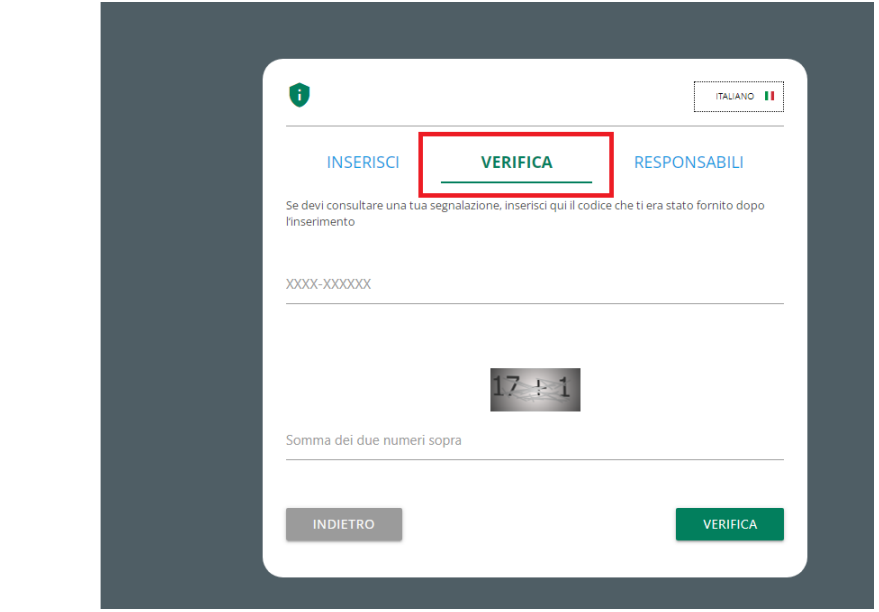

Inserire il codice che era stato indicato nella pagina di conferma inserimento segnalazione

Completare inoltre la verifica di sicurezza richiesta.

#### <span id="page-12-1"></span>**5.1 Esempio pagina di consultazione**

Il Segnalante può accedere a questa pagina per verificare lo stato della Segnalazione e, nello specifico:

- **(i) Inviata;**
- **(ii) Presa in carico;**

**DEMO WHISTLEBLOWING** 

**(iii) Riscontro.**

Cliccando sul bottone "**Vedi"** è possibile visualizzare la propria segnalazione e le risposte date nei singoli passaggi di lavorazione.

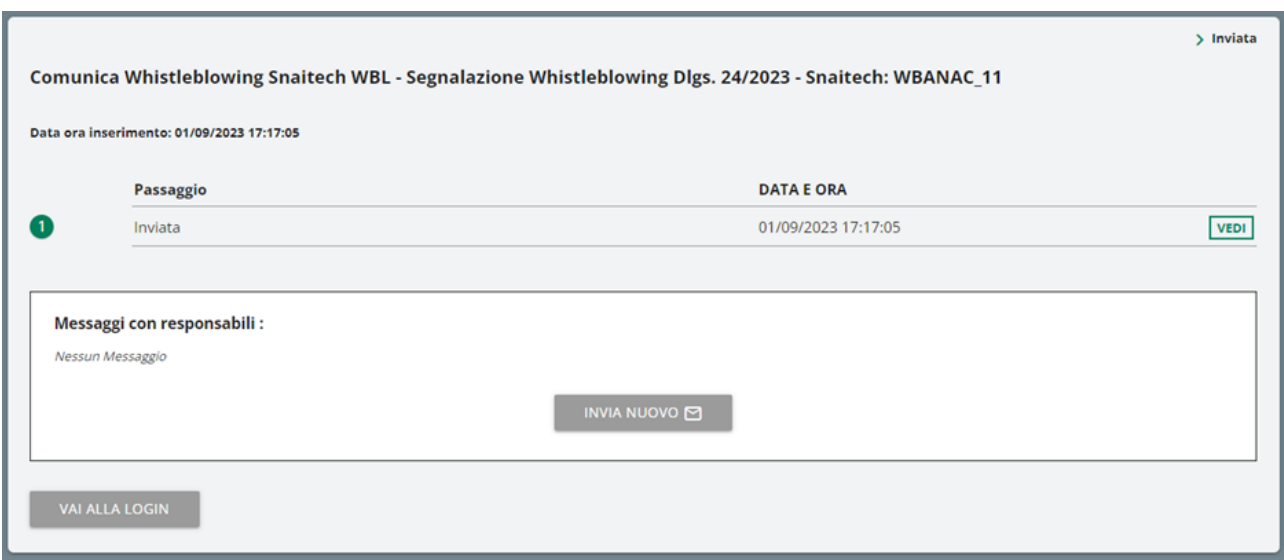

#### <span id="page-13-0"></span>**5.2 Caratteristiche pagina consultazione segnalazione**

#### <span id="page-13-1"></span>**5.2.1 Informazioni salienti**

Segnalazione Whistleblowing: WB\_1

Data ora inserimento: 19/12/2022 15:50:44

Il titolo in grassetto è formato dalla **tipologia segnalazione** e dal **Codice Segnalazione**

#### <span id="page-14-0"></span>**5.2.2 Salva scheda**

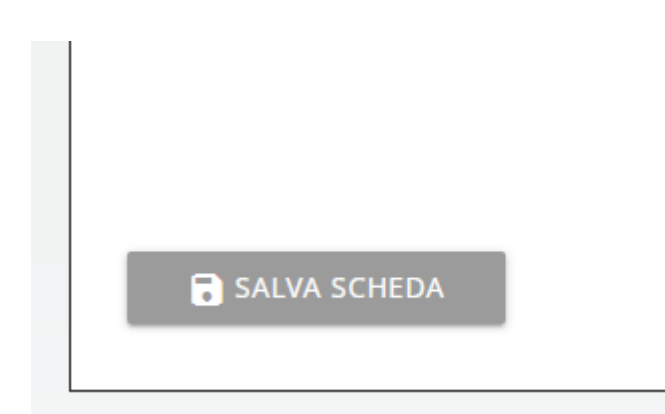

Questa opzione dà la possibilità di salvare una bozza di lavorazione per il passaggio corrente senza passare al passaggio successivo, in modo che i dati parzialmente compilati siano di nuovo disponibili quando si riprende la lavorazione.

#### <span id="page-15-0"></span>**5.2.3 Messaggistica utenti**

Questa funzionalità è disponibile sia per il segnalante che per tutti i responsabili con permessi di visualizzazione/modifica della segnalazione.

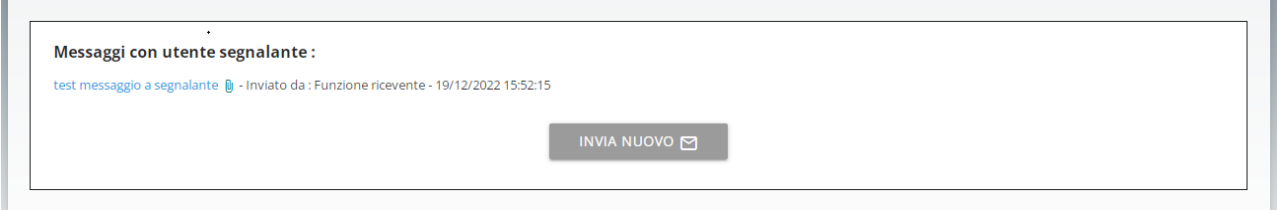

Scheda invio messaggio:

È possibile includere allegati nel messaggio.

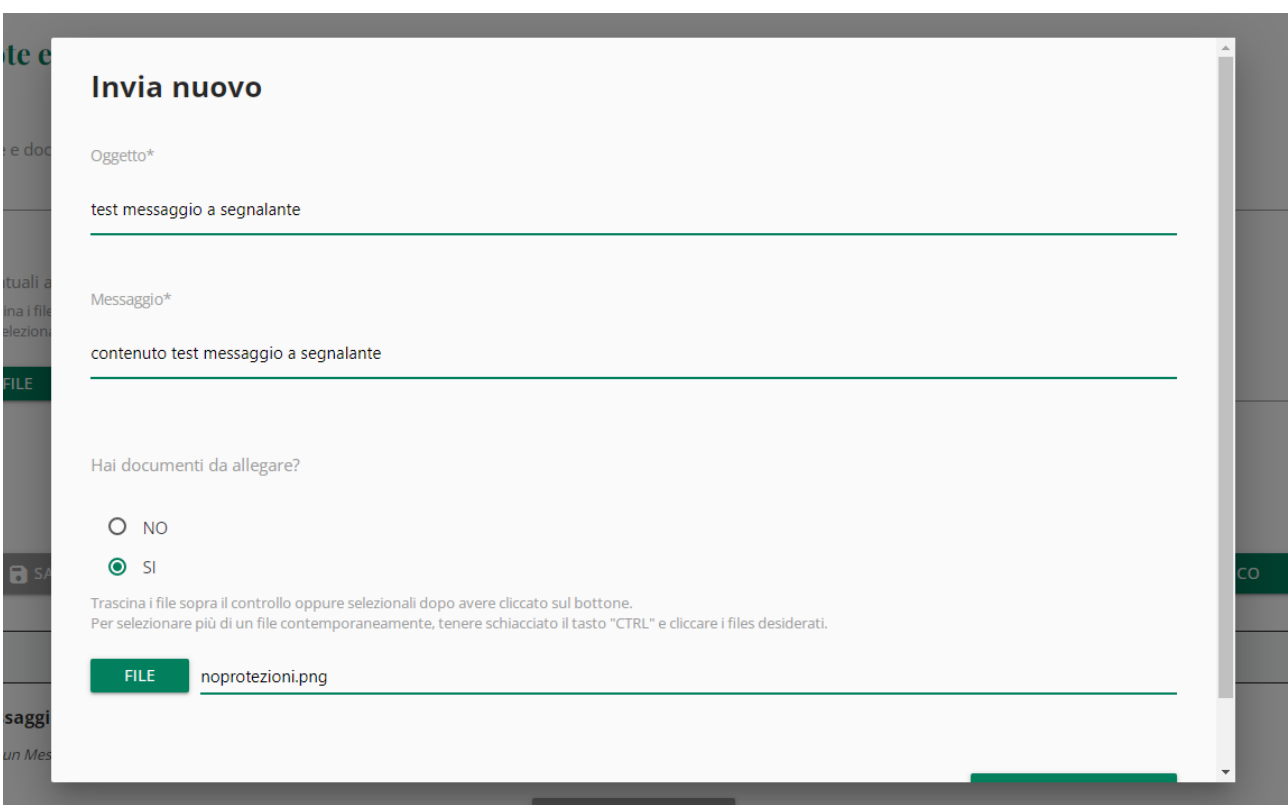

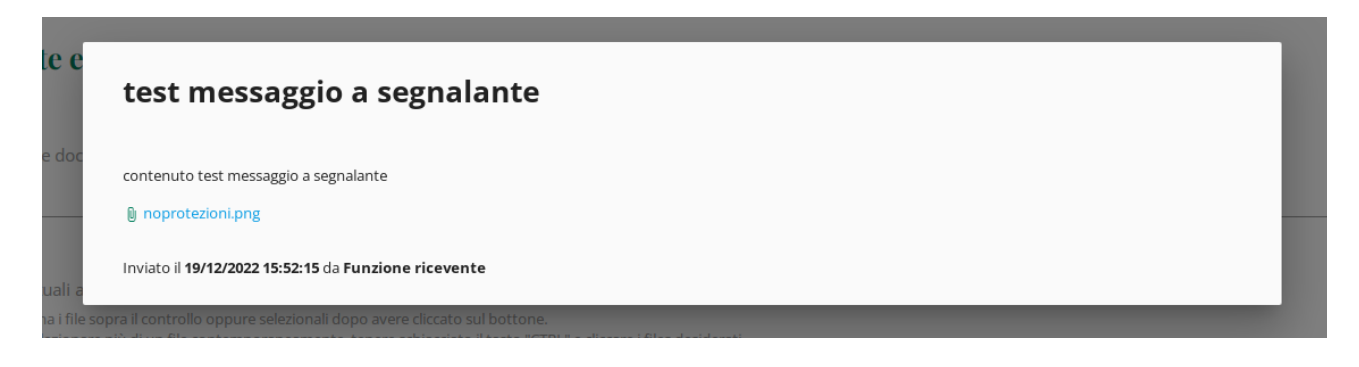

Messaggio salvato con allegato.